# Outlook 2016 on desktop

## Configure your calendar in Outlook 2016

#### Steps to configure your calendar in Outlook 2016

- Step 1 Download and install extension
- Step 2 Open Webmail and copy the CalDAV URL
- Step 3 Configure your calendar
- Step 4 Manage events in your calendar

#### Step 1: Download and install extension

To sync your calendar in Outlook you need to download and install the extension Outlook CalDav Synchronizer (https://sourceforge.net/projects/outlookcaldavsynchronizer/). After you have installed it on your computer, you need to **restart Outlook**. The extension will then be visible in Outlook as a tab in the blue ribbon at the top.

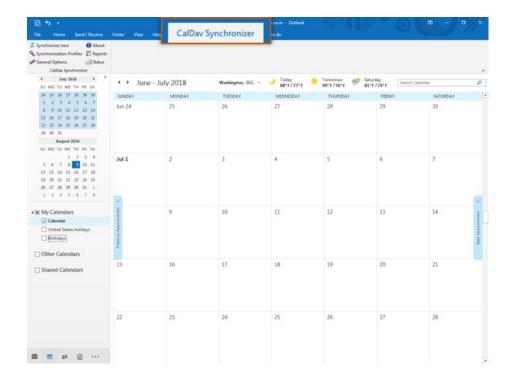

Outlook and the CalDav Synchronizer (https://sourceforge.net/projects/outlookcaldavsynchronizer/) extension are third party products. This means that Mithi has no control over any changes or updates, that may cause it to stop functioning.

Step 2: Open Webmail and copy the CalDAV URL

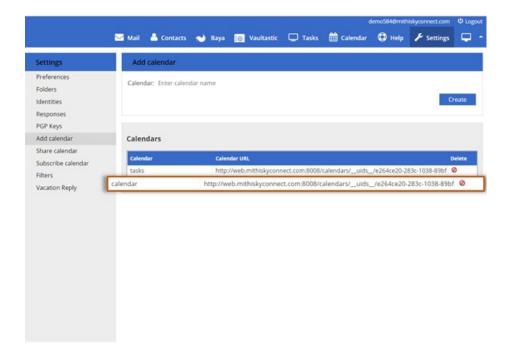

- 1. Log in to your webmail account (https://docs.mithi.com/home/calendar-application-in-baya#log-in-to%C2%A0baya) and navigate to the **Settings** > **Add Calendar** section.
- 2. Copy the **URL** of the calendar account you want to configure in Outlook 2016.

#### Step 3: Configure your calendar

- 1. Open Outlook and click the tab **CalDav Synchronizer**, at the top of your screen.
- 2. Click **Synchronization Profiles** to start setting up your calendar.

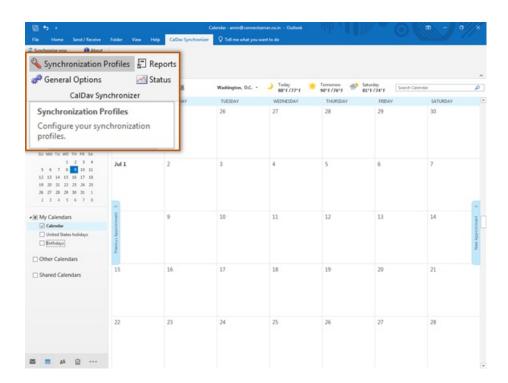

- 3. Create a profile for your Webmail calendar.
  - Click the green + icon in the top left corner.

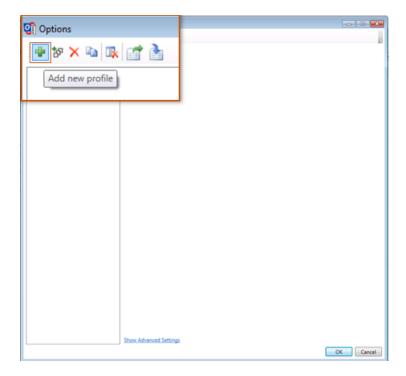

- Select Generic CalDAV/CardDav as a profile type.
- Click Ok.

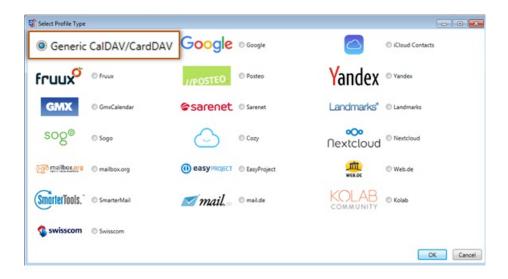

- 4. Give a **Name** to the profile.
- 5. Create **CalDAV folder** in Outlook
  - Click the ... option next to the input field for Outlook folder.

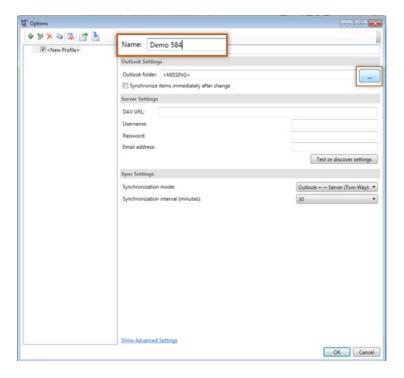

• Create a **New** calendar folder under your Outlook Data File.

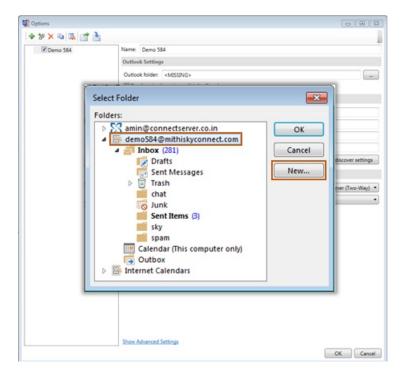

- Give a **Name** to the folder.
- From the **Folder contains** list, choose the **Calendar Items** option.
- Click **Ok** to save.

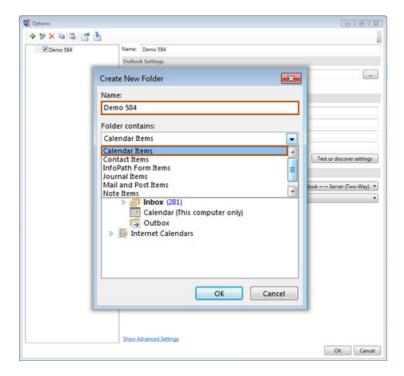

• Click **Ok** to proceed.

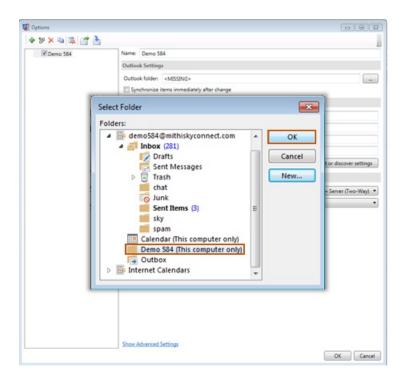

6. Select the option **Synchronize items immediately after change** option.

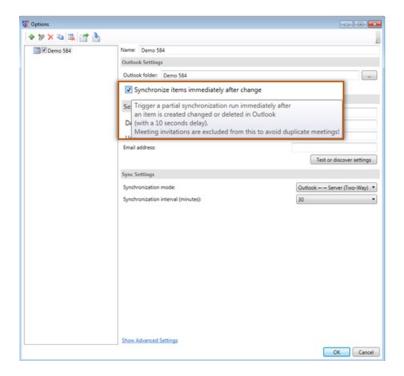

7. Enter your server settings

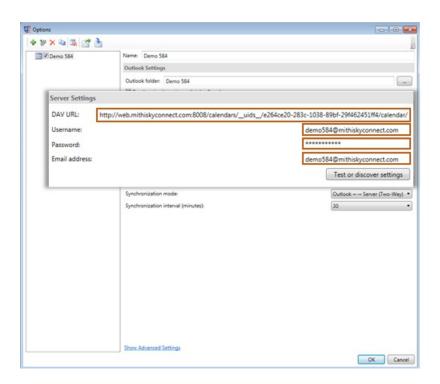

- **DAV url**: the URL you copied from Webmail earlier.
- **Username**: the email address where you created the calendar.
- Password: The password you use to log in to Webmail.
- Click **Ok** to save your settings.
- 8. Restart Outlook.
- 9. Click the **Synchronize Now** button to sync calendar events from the server.

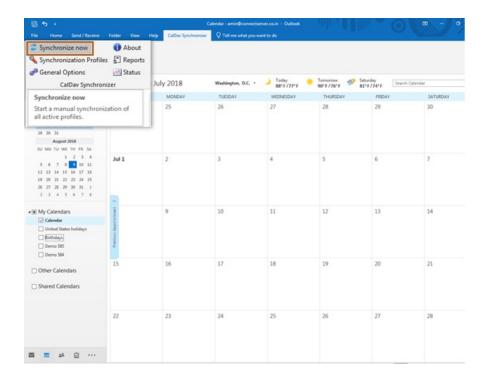

### Step 4: Manage events in your calendar

1. You can create, view and manage events in your calendar using Outlook 2016.

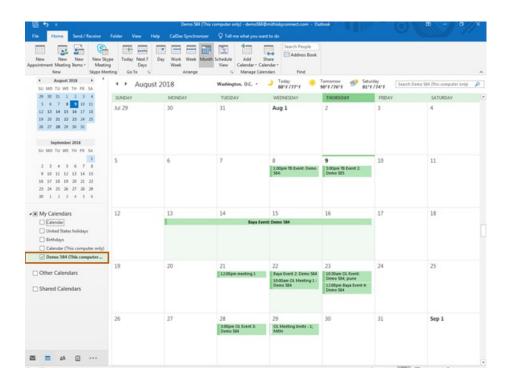